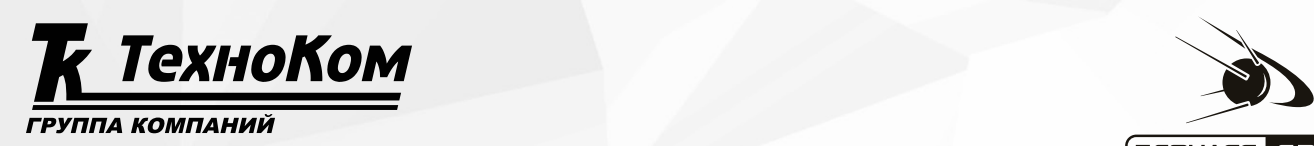

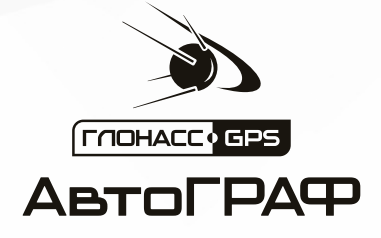

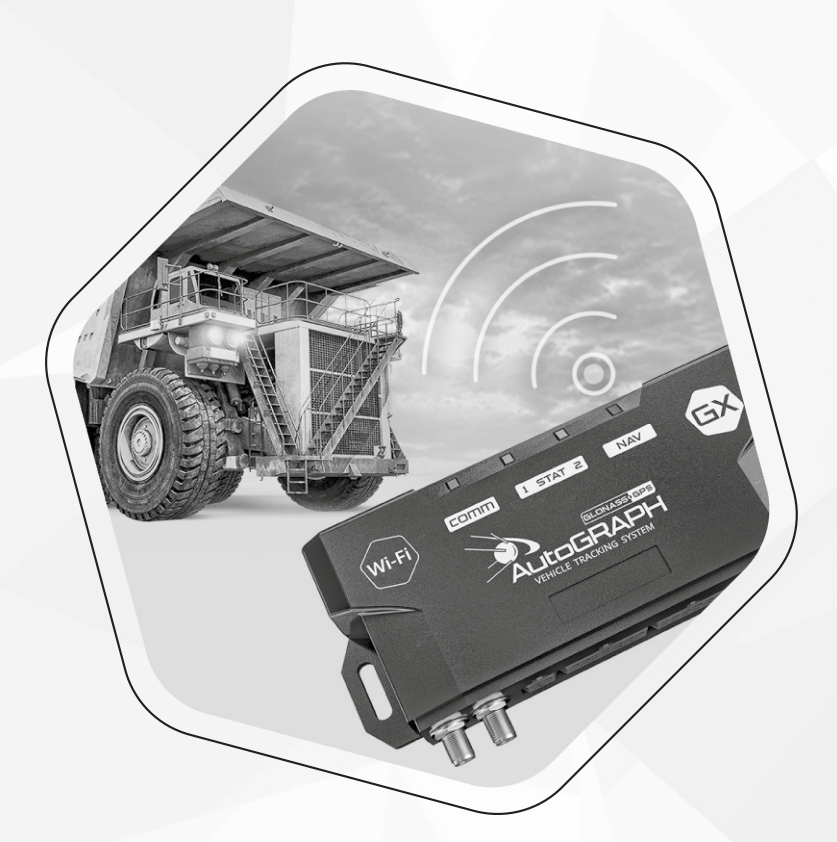

# АВТОГРАФ-GX Wi-Fi: ОРГАНИЗАЦИЯ ПЕРЕДАЧИ ДАННЫХ ПО СЕТИ Wi-Fi

РУКОВОДСТВО ПО ПРИМЕНЕНИЮ

1.0 ВЕРСИЯ

# ОГЛАВЛЕНИЕ

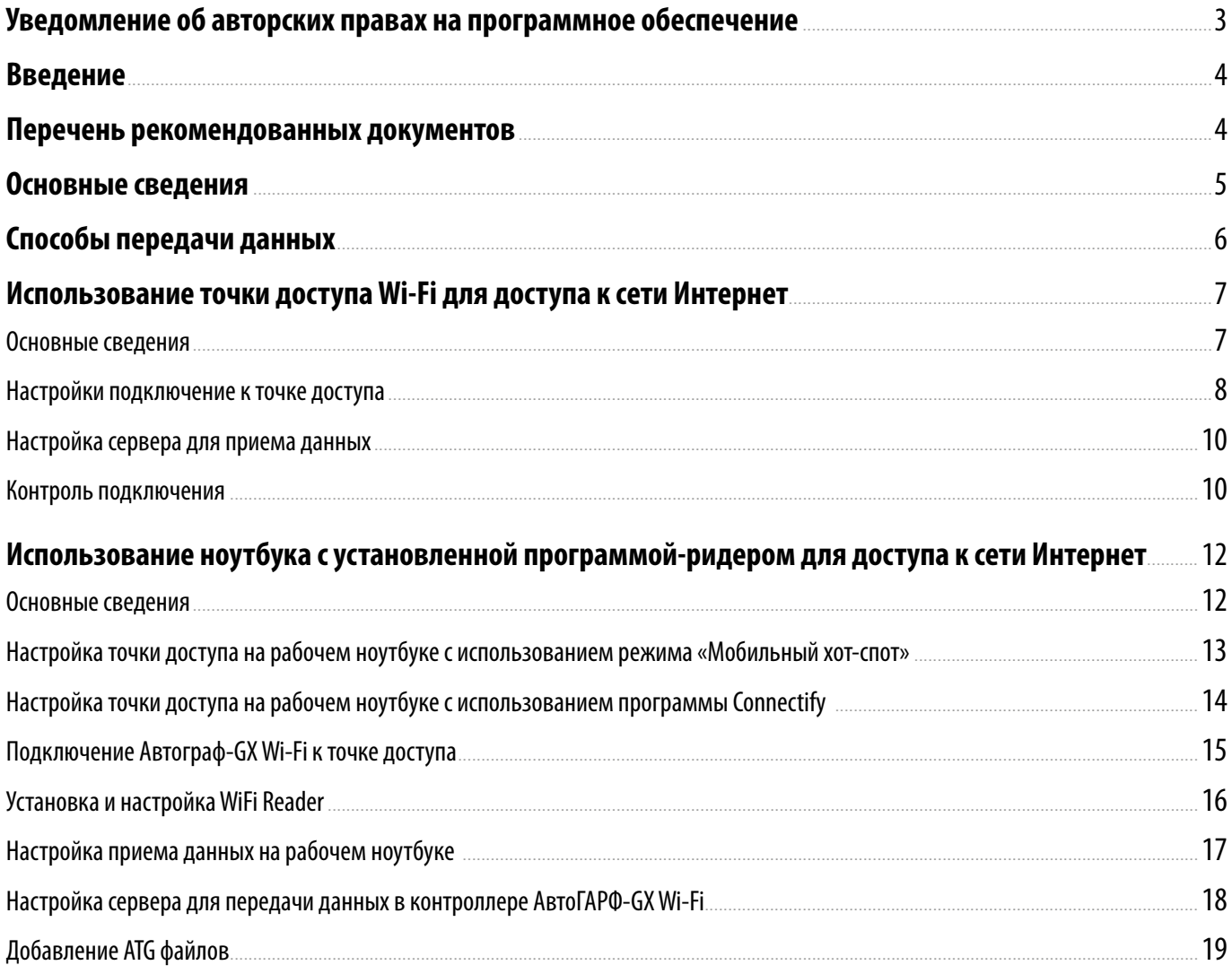

# <span id="page-2-0"></span>Уведомление об авторских правах на программное обеспечение

Описываемые в настоящем Руководстве продукты ООО НПО «ТехноКом» могут содержать программное обеспечение, хранящееся в полупроводниковой памяти или на других носителях, авторские права на которое принадлежат ООО НПО «ТехноКом» или сторонним производителям. Законодательством Российской Федерации и других стран гарантируются определенные исключительные права ООО НПО «ТехноКом» и сторонних производителей на программное обеспечение, являющееся объектом авторских прав, например исключительные права на распространение или воспроизведение таких программ.

Соответственно, изменение, вскрытие технологии, распространение или воспроизведение любого программного обеспечения, содержащегося в продуктах ООО НПО «ТехноКом», запрещено в степени, определенной законодательством.

Кроме того, приобретение продуктов ООО НПО «ТехноКом» не подразумевает предоставление (прямо, косвенно или иным образом) каких бы то ни было лицензий по отношению к авторским правам, патентам и заявкам на патенты ООО НПО «ТехноКом» или любого стороннего производителя, за исключением обычной, неисключительной бесплатной лицензии на использование, возникающей вследствие действия законодательства при продаже продукта.

# <span id="page-3-0"></span>Введение

Данный документ описывает настройку контроллера мониторинга бортового АвтоГРАФ-GX Wi-Fi для передачи данных по беспроводной сети Wi-Fi.

В руководстве описаны два способа передачи данных по сети Wi-Fi: с помощью подключения к точке доступа, а также используя ноутбук с установленной программой-ридером.

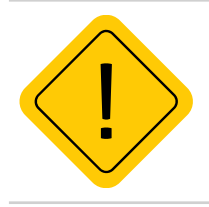

*Внимание! Все сведения, содержащиеся в настоящем Руководстве, основаны на последней информации и считаются достоверными на момент публикации. ООО НПО «ТехноКом» сохраняет за собой право вносить изменения в эти сведения или спецификации без предварительного уведомления или обязательства.*

# Перечень рекомендованных документов

Перечень документов, рекомендованных к ознакомлению перед началом работы:

**• Руководство по эксплуатации АвтоГРАФ-GX Wi-Fi** – в документе описан порядок установки, конфигурирования и эксплуатации бортового контроллера АвтоГРАФ-GX Wi-Fi.

**• Конфигурирование и настройка. Программа АвтоГРАФ GSMConf 5.0 (файл справки)** – в документе подробно описан порядок работы в программе АвтоГРАФ GSMConf 5.0, предназначенной для настройки бортовых контроллеров АвтоГРАФ.

# <span id="page-4-0"></span>Основные сведения

**Контроллер мониторинга бортовой АвтоГРАФ-GX Wi-Fi** – это компактный электронный самописец, регистрирующий все перемещения объекта мониторинга путем записи времени и маршрута в виде точек с географическими координатами, полученных со спутников глобальных навигационных систем.

Контроллер поддерживает передачу данных и через сеть WiFi, и посредством GSM/GPRS. Наличие двух каналов позволяет решить проблему передачи данных на сервер, если один из каналов недоступен. Например, если контроллер установлен на технике, работающей в зоне неустойчивого приема GSM сигнала. В этом случае данные могут быть переданы по сети Wi-Fi, например, на переносной компьютер с соответствующей программой сбора данных для дальнейшей передачи уже в диспетчерское ПО.

Дополнительный канал передачи данных позволяет экономить GPRS трафик и организовывать сбор данных с контроллеров, которые работают в зоне отсутствия сотовой связи.

Существует несколько сценариев организации передачи данных по сети Wi-Fi. Подробнее см. в разделе «Способы передачи данных».

**АвтоГРАФ GSMConf 5.0** – это программа, предназначенная для настройки, конфигурирования и диагностики контроллеров мониторинга бортовых АвтоГРАФ Серии Х.

**WiFi Reader** – это программа, разработанная ООО НПО «ТехноКом», предназначенная для сбора данных с бортовых контроллеров АвтоГРАФ, поддерживающих передачу данных по сети Wi-Fi и передачи их на сервер АвтоГРАФ.

**Точка беспроводного доступа Wi-Fi** – это базовая станция, предназначенная для обеспечения беспроводного доступа к уже существующей сети. В качестве точки доступа может выступать сетевое или иное устройство, подключенное к сети Интернет, например, WISP-маршрутизатор, беспроводной мост (Wireless Bridge) или смартфон, на котором включена настройка «Точка доступа».

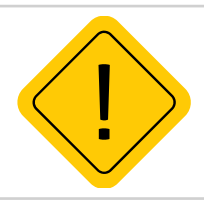

*Внимание!Минимальная версия прошивки АвтоГРАФ-GX Wi-Fi для работы с WiFi Reader – ATGX-13.23-a3.*

# <span id="page-5-0"></span>Способы передачи данных

Существует два способа организации передачи данных с контроллера АвтоГРАФ-GX Wi-Fi по сети Wi-Fi:

**1.** Использование точки доступа Wi-Fi для доступа к сети Интернет. Для реализации этого способа необходимо подключить контроллер к точке доступа. В качестве точки доступа может выступать сетевое или иное устройство, подключенное к сети Интернет, например, смартфон, на котором включена настройка «Точка доступа».

**2.** Сбор данных от контроллеров при помощи ноутбука с установленной программой-ридером WiFi Reader. В этом сценарии используется ноутбук с функцией мобильной точки доступа. На рабочий ноутбук устанавливается программа WiFi Reader, которая обеспечивает передачу данных от контроллера на сервер.

В следующих разделах будут подробно рассмотрены использования этих сценариев и методы их реализации.

# <span id="page-6-0"></span>Использование точки доступа Wi-Fi для доступа к сети Интернет

### **Основные сведения**

**Точка беспроводного доступа** – это базовая станция, предназначенная для обеспечения беспроводного доступа к уже существующей сети.

В качестве точки доступа может выступать сетевое или иное устройство, подключенное к сети Интернет, например, WISP-маршрутизатор, беспроводной мост (Wireless Bridge) или смартфон, на котором включена настройка «Точка доступа».

Использование точки доступа Wi-Fi для доступа к сети Интернет применимо, когда транспортное средство с контроллером АвтоГРАФ-GX Wi-Fi на борту, время от времени оказывается в зоне действия точки доступа и использует ее для передачи данных на сервер АвтоГРАФ.

**Ниже приведена схема передачи данных на сервер, полученых с контроллера АвтоГРАФ-GX Wi-Fi, на сервер, с помощью подключения к точке доступа**:

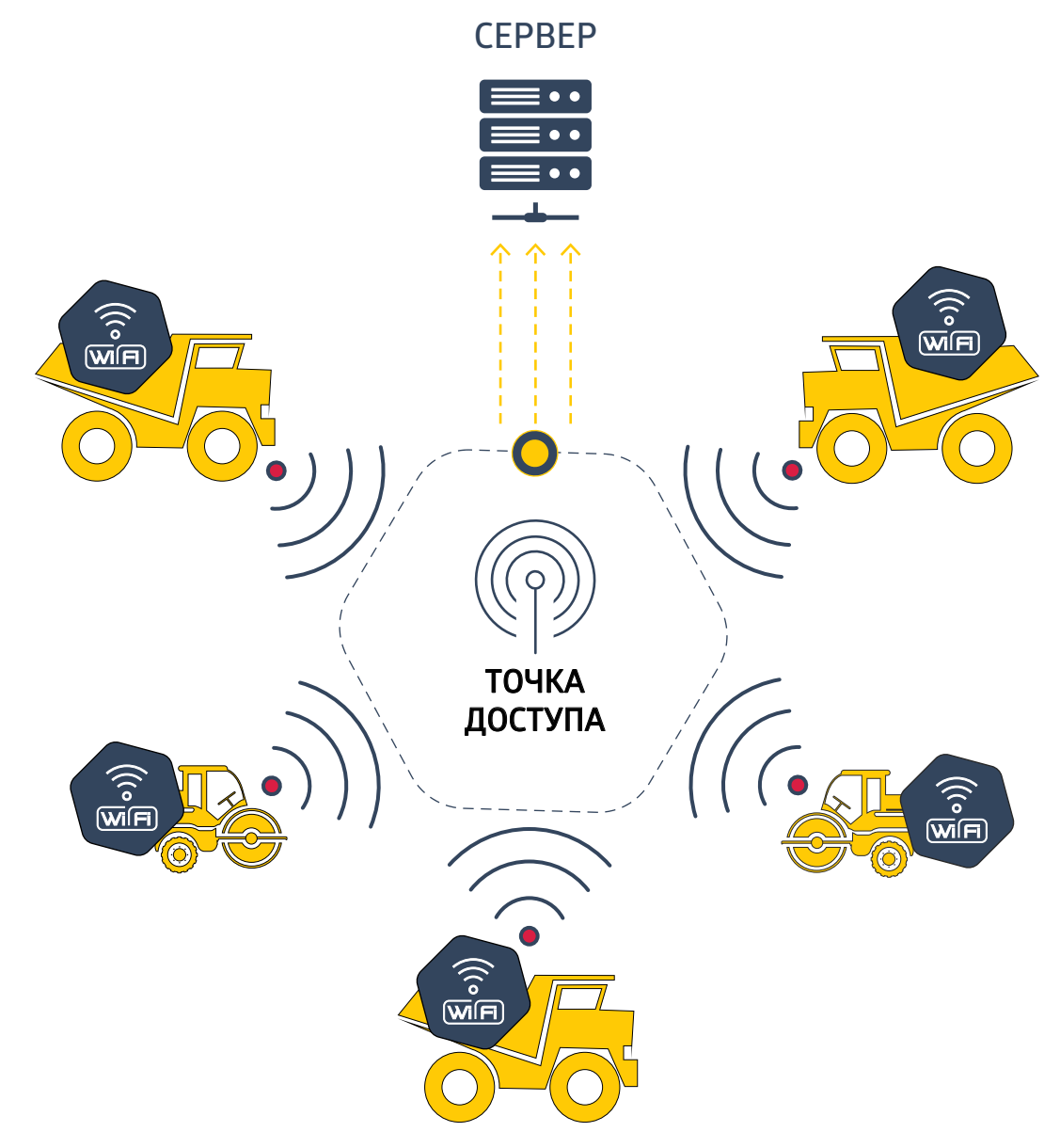

**Рис.1. Схема работы контроллера при использовании точки доступа.** 

7

<span id="page-7-0"></span>При использовании такого сценария, при подключении контроллера к точке доступа происходит передача данных, накопленных за определенный период, на сервер без использования GSM сети. Например, таким образом может быть организован мониторинг муниципального транспорта, а точка доступа Wi-Fi с доступом к сети Интернет, установлена в транспортном депо, куда объект мониторинга возвращается в конце рабочей смены и передает данные, накопленные за день. Такой способ часто используется для экономии Интернет-трафика, а также для организации мониторинга объектов без необходимости устанавливать SIM-карту в контроллер.

#### **Для использования данного сценария необходимо**:

- настроить в контроллере АвтоГРАФ-GX Wi-Fi подключение к точке доступа Wi-Fi;
- настроить сервер для передачи данных с помощью программы АвтоГРАФ GSMConf 5.0.

Далее будет подробно описана настройка точки доступа в программе АвтоГРАФ GSMConf 5.0

### **Настройки подключение к точке доступа**

#### **Для подключения к точке доступа**:

- Подключите контроллер АвтоГРАФ-GX Wi-Fi к компьютеру.
- Перейдите в программу АвтоГРАФ GSMConf 5.0.на вкладку «**Wi-Fi**».

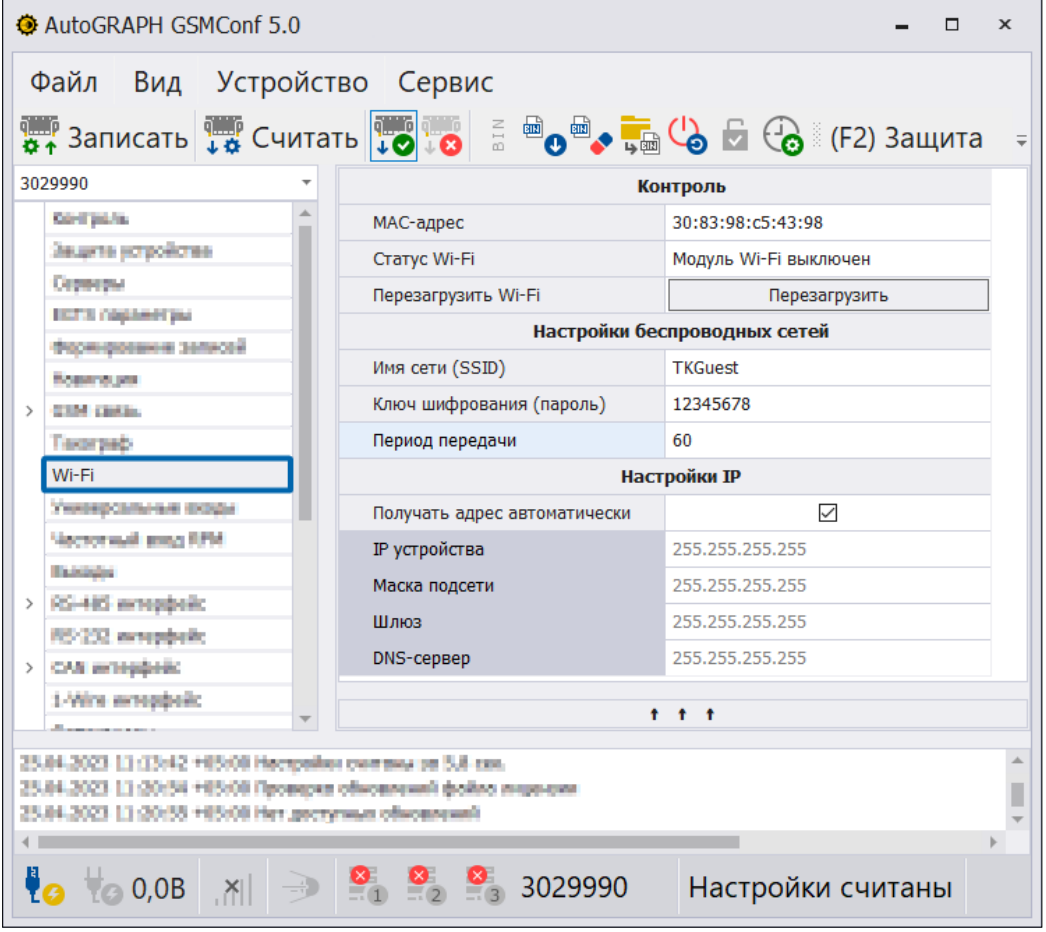

**Рис.2. Вкладка «Wi-Fi».**

• В этом разделе введите параметры точки доступа: имя и пароль.

• Укажите период, с которым контроллер будет подключаться к точке доступа для передачи данных на сервер.

| <b>Контроль</b>              |                       |
|------------------------------|-----------------------|
| МАС-адрес                    | 30:83:98:c5:43:98     |
| Craryc Wi-Fi                 | Модуль Wi-Fi выключен |
| Перезагрузить Wi-Fi          | Перезагрузить         |
| Настройки беспроводных сетей |                       |
| Имя сети (SSID)              | <b>TKGuest</b>        |
| Ключ шифрования (пароль)     | 12345678              |
| Период передачи              | 60                    |
| <b>Настройки IP</b>          |                       |
| Получать адрес автоматически | $\checkmark$          |
| IP устройства                | 255.255.255.255       |
| Маска подсети                | 255.255.255.255       |
| Шлюз                         | 255.255.255.255       |
| DNS-cepBep                   | 255.255.255.255       |

**Рис.3. Настройка имени сети , пароля и периода передачи.**

• Следующий параметр определяется параметрами беспроводной сети: если для контроллера АвтоГРАФ назначен статический адрес, то необходимо снять галочку «**Использовать адрес автоматически**» и ввести настройки IP вручную. Если IP-адрес назначается автоматически, то достаточно включить галочку «**Использовать адрес автоматически**».

| <b>Контроль</b>              |                       |
|------------------------------|-----------------------|
| МАС-адрес                    | 30:83:98:c5:43:98     |
| Cratyc Wi-Fi                 | Модуль Wi-Fi выключен |
| Перезагрузить Wi-Fi          | Перезагрузить         |
| Настройки беспроводных сетей |                       |
| Имя сети (SSID)              | <b>TKGuest</b>        |
| Ключ шифрования (пароль)     | 12345678              |
| Период передачи              | 60                    |
| <b>Настройки IP</b>          |                       |
| Получать адрес автоматически | $\checkmark$          |
| IP устройства                | 255.255.255.255       |
| Маска подсети                | 255.255.255.255       |
| Шлюз                         | 255.255.255.255       |
|                              |                       |
| DNS-cepbep                   | 255.255.255.255       |

**Рис.4. Настройка IP-адреса.**

### <span id="page-9-0"></span>**Настройка сервера для приема данных**

#### **Для настройки сервера передачи данных**:

• Перейдите в раздел «**Серверы**» и укажите настройки сервера, на который будут поступать данные. Подробнее о настройке контроллеров АвтоГРАФ в программе АвтоГРАФ GSMConf 5.0 смотрите в документе «Справка. АвтоГРАФ GSMConf 5.0».

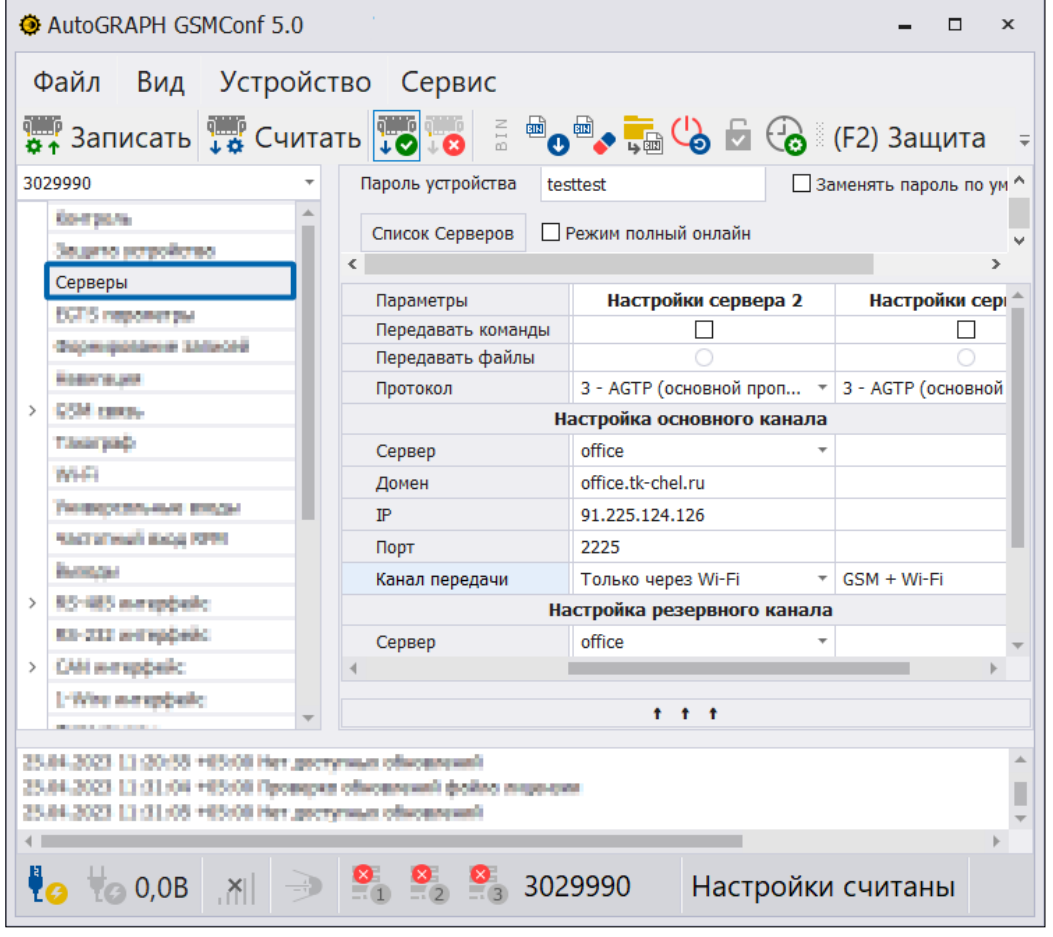

• запишите настройки в контроллер нажав кнопку «**Записать**».

**Рис.5. Вкладка «Серверы».**

### **Контроль подключения**

Корректность настроек можно проконтролировать в разделе «**Контроль**» программы АвтоГРАФ GSMConf 5.0. Для этого:

• Подключите питание к настроенному контроллеру.

• Перейдите на вкладку «**Контроль**» и в модуле проверки «**Wi-Fi**» выполните проверку, нажав на кнопку «**Начать**».

Если контроллер настроен корректно и передача данных происходит, то ползунок достигнет отметки «Данные отправлены», а в модуле проверки «Серверы» в строке соответствующего сервера появится сообщение «Успешная передача данных на сервер».

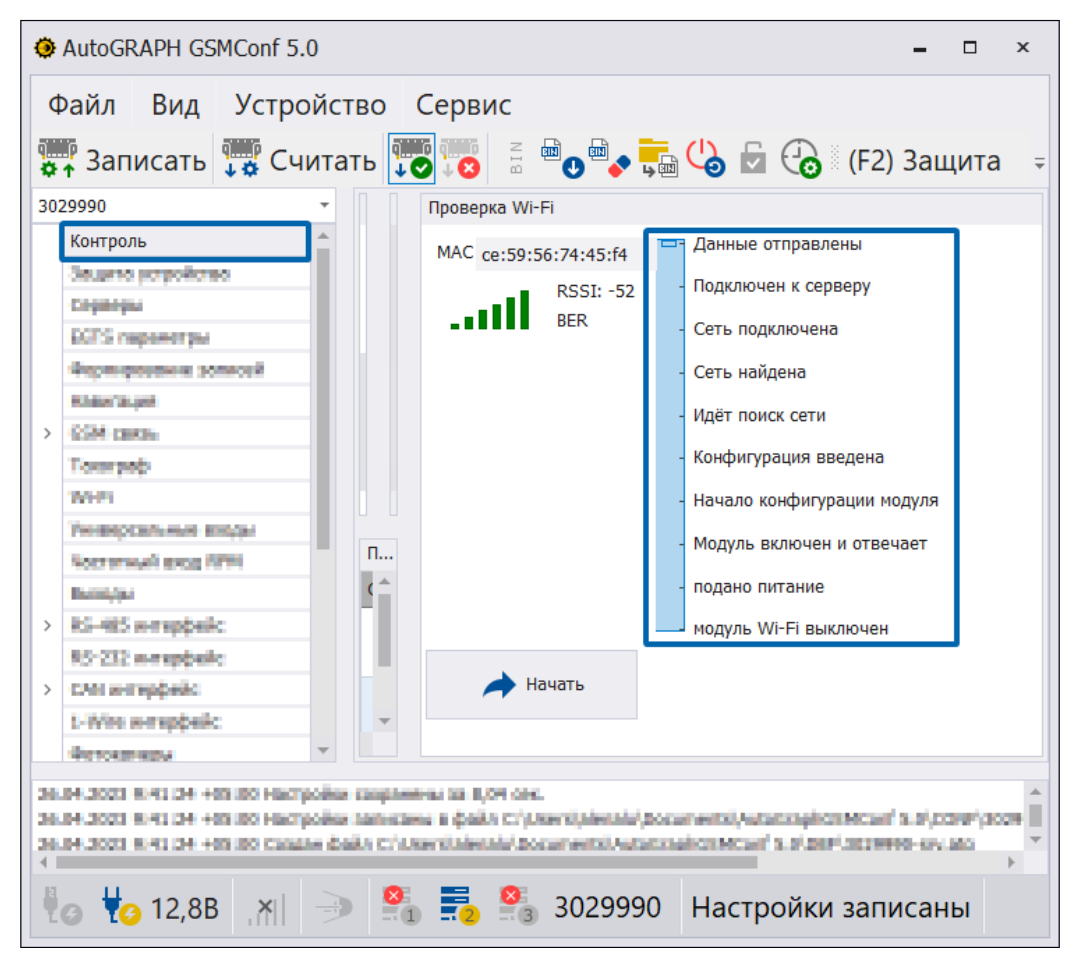

**Рис.6. Контроль работы модуля Wi-Fi на вкладке «Контроль».**

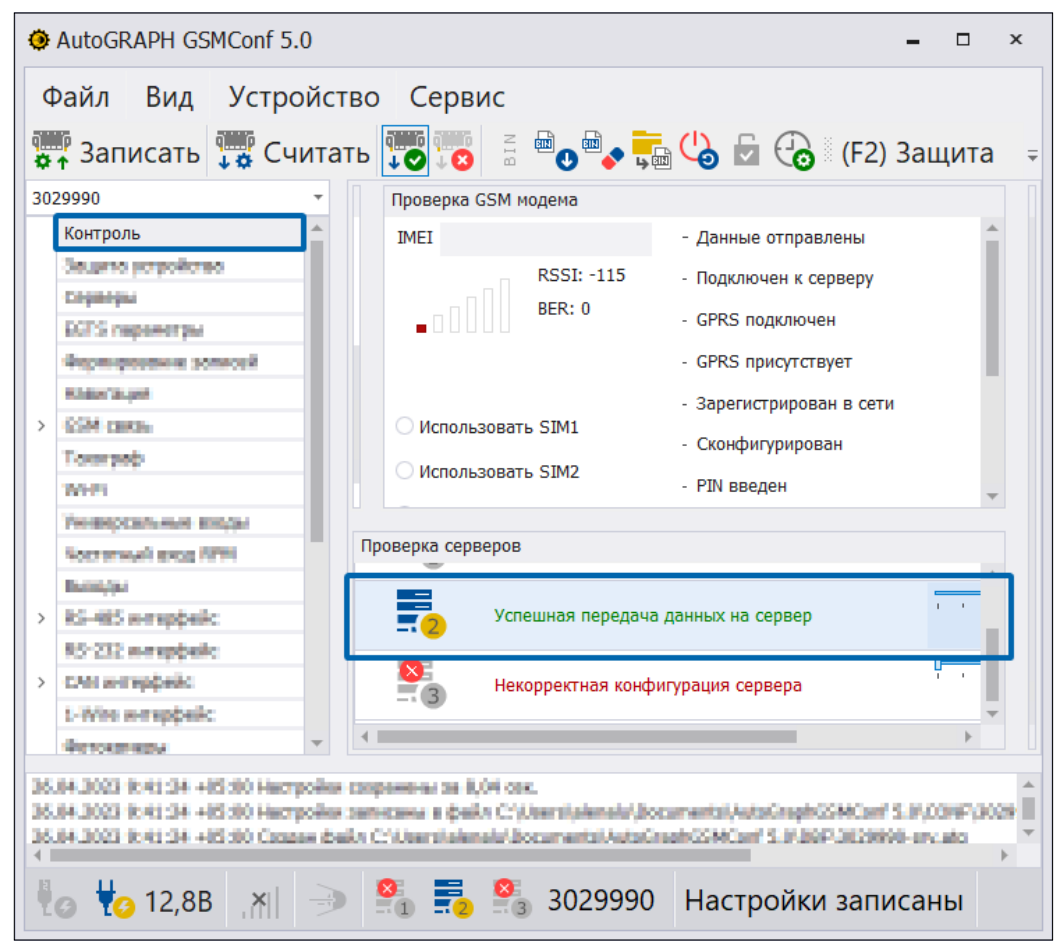

**Рис.7. Контроль передачи данных на сервер на вкладке «Контроль».**

# <span id="page-11-0"></span>Использование ноутбука с установленной программой-ридером для доступа к сети Интернет

# **Основные сведения**

В этом сценарии используется ноутбук с функцией Хот-спот, с установленной программой Wi-Fi Reader. Программа Wi-Fi Reader, разработанная компанией ООО НПО «ТехноКом», предназначена для сбора данных с контроллеров АвтоГРАФ по каналу Wi-Fi и далее передачи их на удаленный сервер АвтоГРАФ по сети Интернет.

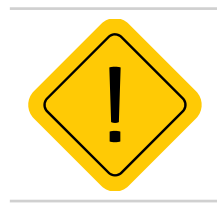

*Внимание!Минимальная версия прошивки АвтоГРАФ-GX Wi-Fi для работы с WiFi Reader – ATGX-13.23-a3.*

Использование ноутбука в качестве точки доступа Wi-Fi для доступа к сети Интернет применимо, когда транспортное средство с контроллером АвтоГРАФ-GX Wi-Fi на борту, на постоянной основе находиться в местах отсутствия сигнала GSM.

**Ниже приведена схема работы контроллера АвтоГРАФ-GX Wi-Fi при использовании мобильной точки доступа для подключения к сети Интернет**:

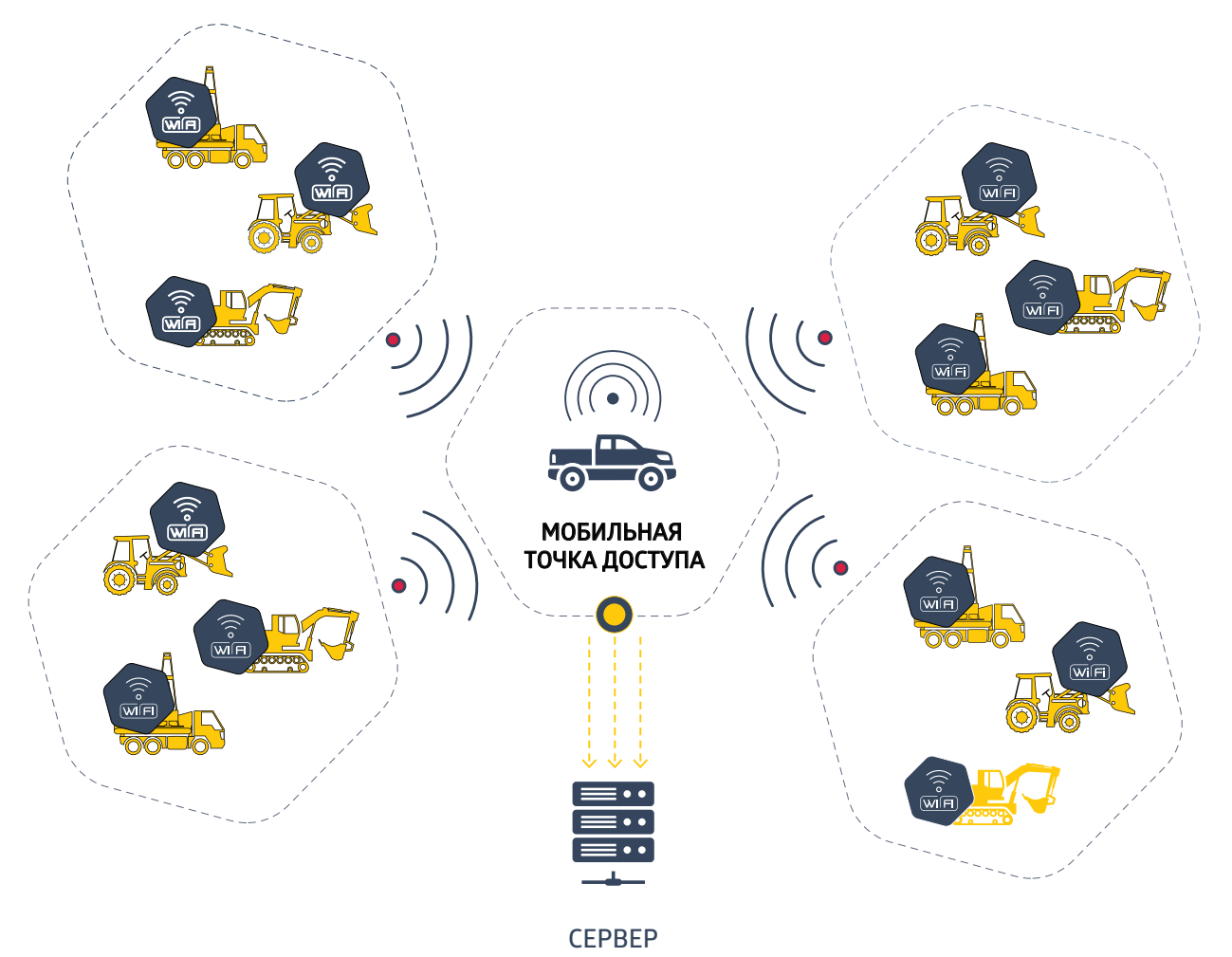

**Рис.8. Схема работы контроллера при использовании мобильной точки доступа.** 

Данный способ используется в случаях, когда контроллеры АвтоГРАФ эксплуатируются в зоне отсутствия сотовой связи. Сбор данных с контроллеров происходит во время посещения проверяющими лицами места работы объектов мониторинга. Данные передаются на ноутбук и далее пересылаются на сервер АвтоГРАФ после подключения ноутбука к сети Интернет.

#### **Для использования данного сценария необходимо**:

- настроить точку доступа на рабочем ноутбуке (с помощью опции Хот-спот или используя стороннее программное обеспечение);
- настроить в контроллере АвтоГРАФ-GX Wi-Fi подключение к точке доступа Wi-Fi с помощью программы АвтоГРАФ GSMConf 5.0;
- установить и настроить Wi-Fi Reader на рабочем ноутбуке;
- настроить в контроллере АвтоГРАФ-GX Wi-Fi сервер для передачи данных с помощью программы АвтоГРАФ GSMConf 5.0.

Далее будет подробно описан каждый этап настройки данного сценария.

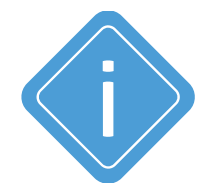

*Внимание! На некоторых ноутбуках отсутствует функция Хот-спот. В этом случае можно воспользоваться сторонней программой для создания точки доступа, например Connectify. Подробнее о этом варианте создания мобильной контрольной точки смотрите далее.*

### <span id="page-13-0"></span>**Настройка точки доступа на рабочем ноутбуке с использованием режима «Мобильный хот-спот»**

#### **Для настройки точки доступа на рабочем ноутбуке**:

• На ноутбуке перейдите в **Параметры Windows | Сеть и интернет | Мобильный хот-спот** и активируйте режим «**Мобильный хот-спот**» (**[Рис.9](#page-13-1), п.1**).

• Выберите режим совместного использования подключения к Интернету **через Wi-Fi** (**[Рис.9,](#page-13-1) п.2**)

• Скопируйте имя сети и пароль. При необходимости вы можете изменить имя сети и сетевой пароль (**[Рис.9,](#page-13-1) п.3**).

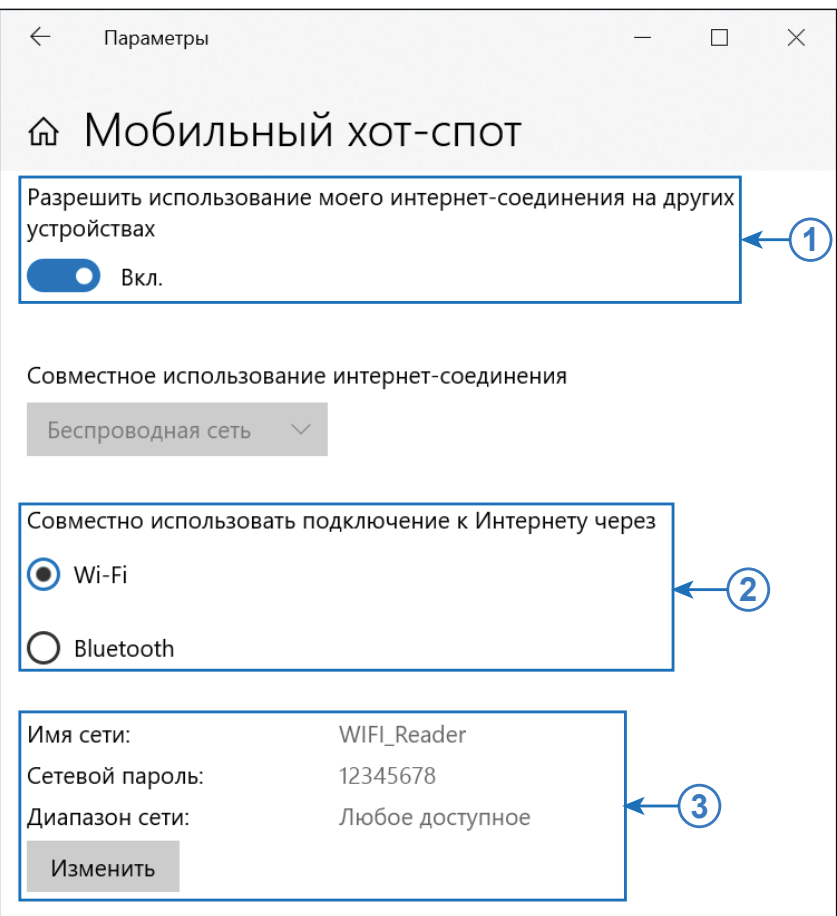

<span id="page-13-1"></span>**Рис.9. Активация и настройка Мобильного хот-спота.** 

# **Настройка точки доступа на рабочем ноутбуке с использованием программы Connectify**

На некоторых ноутбуках режим «Мобильный хот-спот» не поддерживается программно. В таком случае можно использовать стороннее программное обеспечение для создания точки доступа, например программу Connectify.

#### **Для создания точки доступа с помощью:**

- Установите программу Connectify на рабочий ноутбук.
- Перейдите на вкладку «Настройки».
- В поле «**Создать...**» выберите кнопку «Точка доступа Wi-Fi Hotspot» (**[Рис.10,](#page-14-1) п.1**).
- В поле «**Общий доступ к Интернету**» выберите сетевое подключение к сети Интернет, которое будет использовать точка доступа (**[Рис.10,](#page-14-1) п.2**).
- <span id="page-14-0"></span>• В поле «**Доступ к сети**» выберите «В режиме маршрутизатора» (**[Рис.10](#page-14-1), п.3**).
- В поле «**Имя точки доступа**» скопируйте имя точки доступа (**[Рис.10,](#page-14-1) п.4**).
- В поле «**Пароль**» скопируйте пароль (**[Рис.10](#page-14-1), п.5**).

• Нажмите на кнопку «**Запустить точку доступа Hotspot**», чтобы включить режим точки доступа (**[Рис.10,](#page-14-1) п.6**).

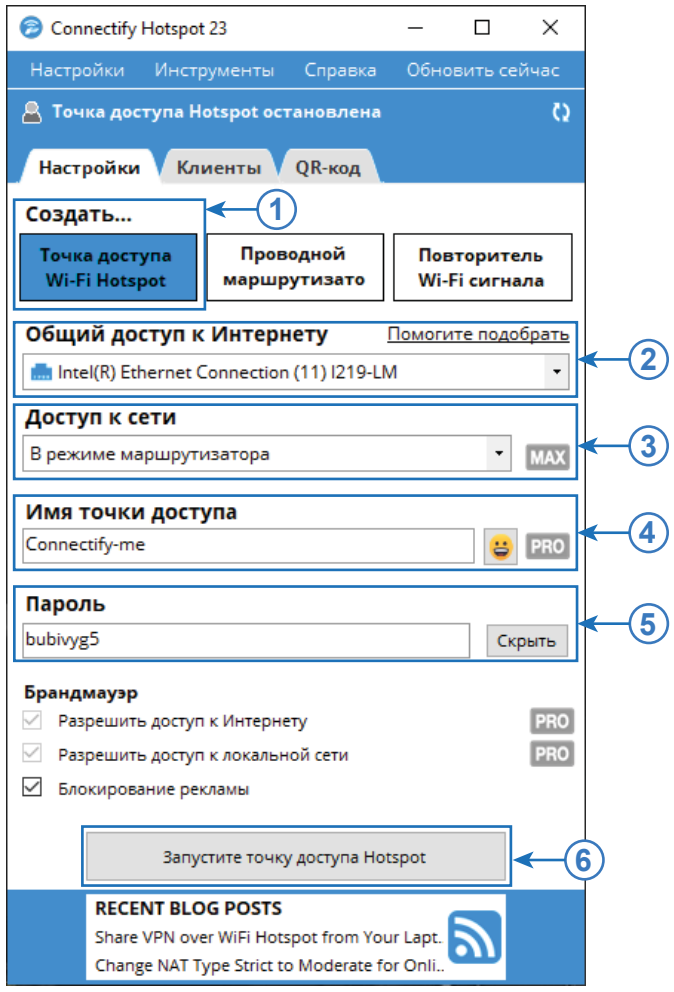

<span id="page-14-1"></span>**Рис.10. Активация и настройка хот-спота в программе Connectify.** 

# <span id="page-15-0"></span>**Подключение Автограф-GX Wi-Fi к точке доступа**

#### **Для настройки точки доступа**:

- Подключите контроллер АвтоГРАФ-GX Wi-Fi к компьютеру.
- Перейдите в программу АвтоГРАФ GSMConf 5.0.на вкладку «**Wi-Fi**».

• В этом разделе введите параметры точки доступа (имя и пароль), которые были заданы выше при настройке точки доступа на ноутбуке (или сторонней программе).

• Укажите период, с которым контроллер будет подключаться к точке доступа для передачи данных на сервер.

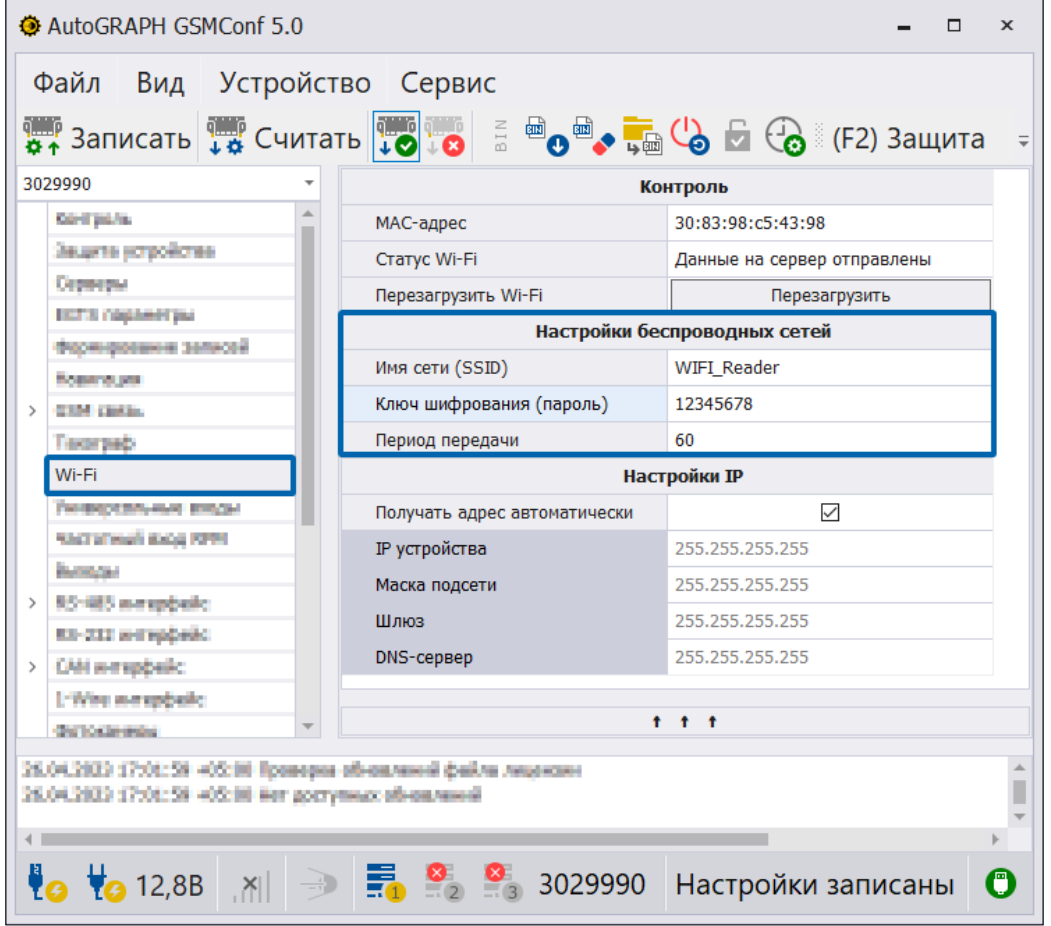

**Рис.11. Настройка имени сети, пароля и периода передачи.**

### <span id="page-16-0"></span>**Установка и настройка WiFi Reader**

#### **Для установки и настройки WiFi Reader**:

• Распакуйте архив с программой WiFi Reader и запустите ее.

• Перейдите в настройки программы и выберите каталог для приема данных в строке «Каталог для приема данных» (**[Рис.12,](#page-16-1) п.1**).

• В строке «**Порт для приема данных (300хххх)**» укажите номер порта для приема данных (**[Рис.12](#page-16-1), п.2**).

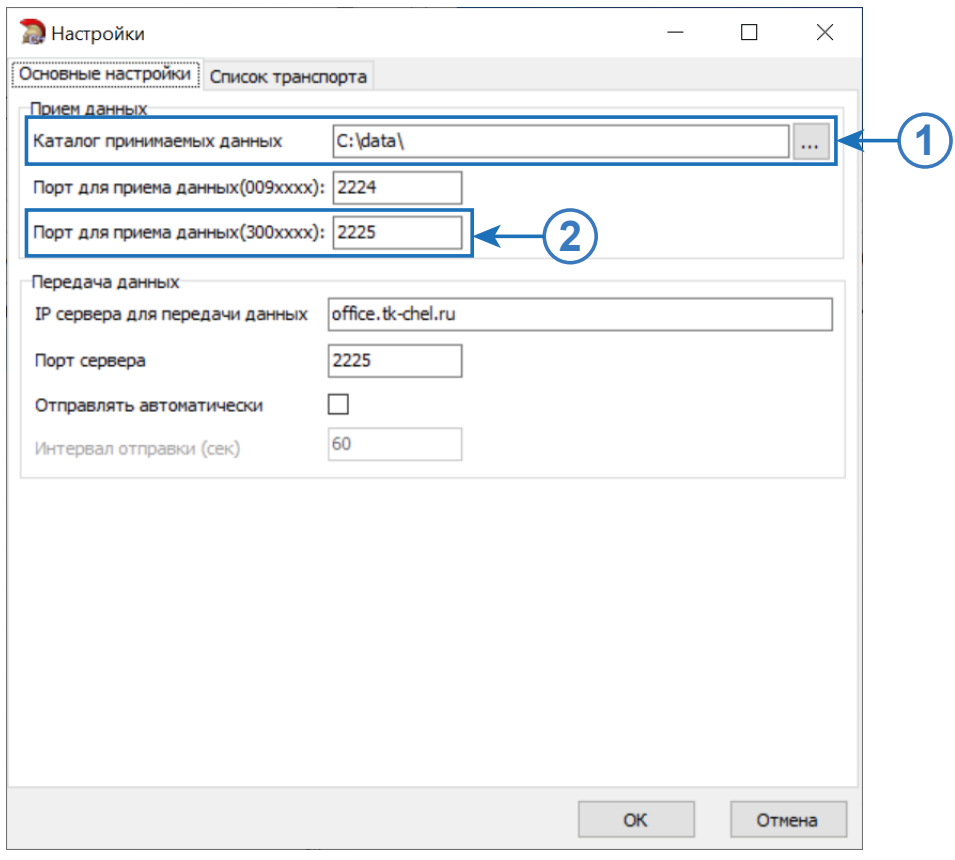

<span id="page-16-1"></span>**Рис.12. Настройка программы WiFi Reader.**

# <span id="page-17-0"></span>**Настройка приема данных на рабочем ноутбуке**

#### **Для настройки приема данных**:

• Подключите контроллер АвтоГРАФ-GX Wi-Fi к компьютеру;

• На рабочем ноутбуке перейдите в **Параметры Windows | Система | О системе (О программе**  для некоторых версий операционной системы Windows) и скопируйте имя устройства (**[Рис.13](#page-17-1)**). При необходимости можно изменить его, нажав на кнопку «**Переименовать этот ПК**».

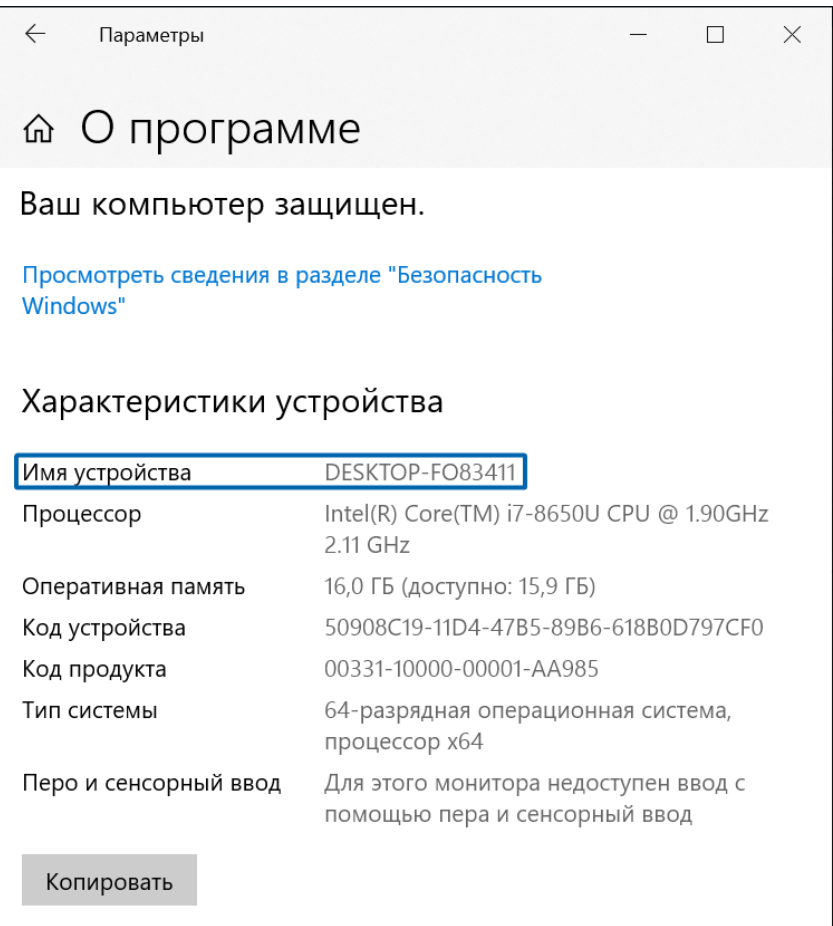

<span id="page-17-1"></span>**Рис.13. Имя устройства.**

### <span id="page-18-0"></span>**Настройка сервера для передачи данных в контроллере АвтоГАРФ-GX Wi-Fi**

#### **Для настройки сервера для приема передачи в контроллере АвтоГРАФ-GX Wi-Fi**:

• Перейдите в программу АвтоГРАФ GSMConf 5.0. на вкладку «**Серверы**»;

• В настройках канала в строку «**Домен**» введите имя устройства, которое вы скопировали в пункте выше. Это имя будет является доменным именем (**[Рис.14](#page-18-1), п.1**).

• В строку «**Порт**» введите номер порта, который был указан при настройке программы Wi-Fi Reader (**[Рис.14,](#page-18-1) п.2**).

• Выберите канал передачи «**Только Wi-Fi**» (**[Рис.14](#page-18-1), п.3**).

• В настройках сервера выберите протокол передачи данных «**3 - AGTP(основной протокол)**» (**[Рис.14,](#page-18-1) п.3**).

• В поле «**Пароль устройства**» введите пароль контроллера для передачи данных на сервер (**[Рис.14,](#page-18-1) п.4**).

• Запишите настройки в контроллер нажав кнопку «**Записать**».

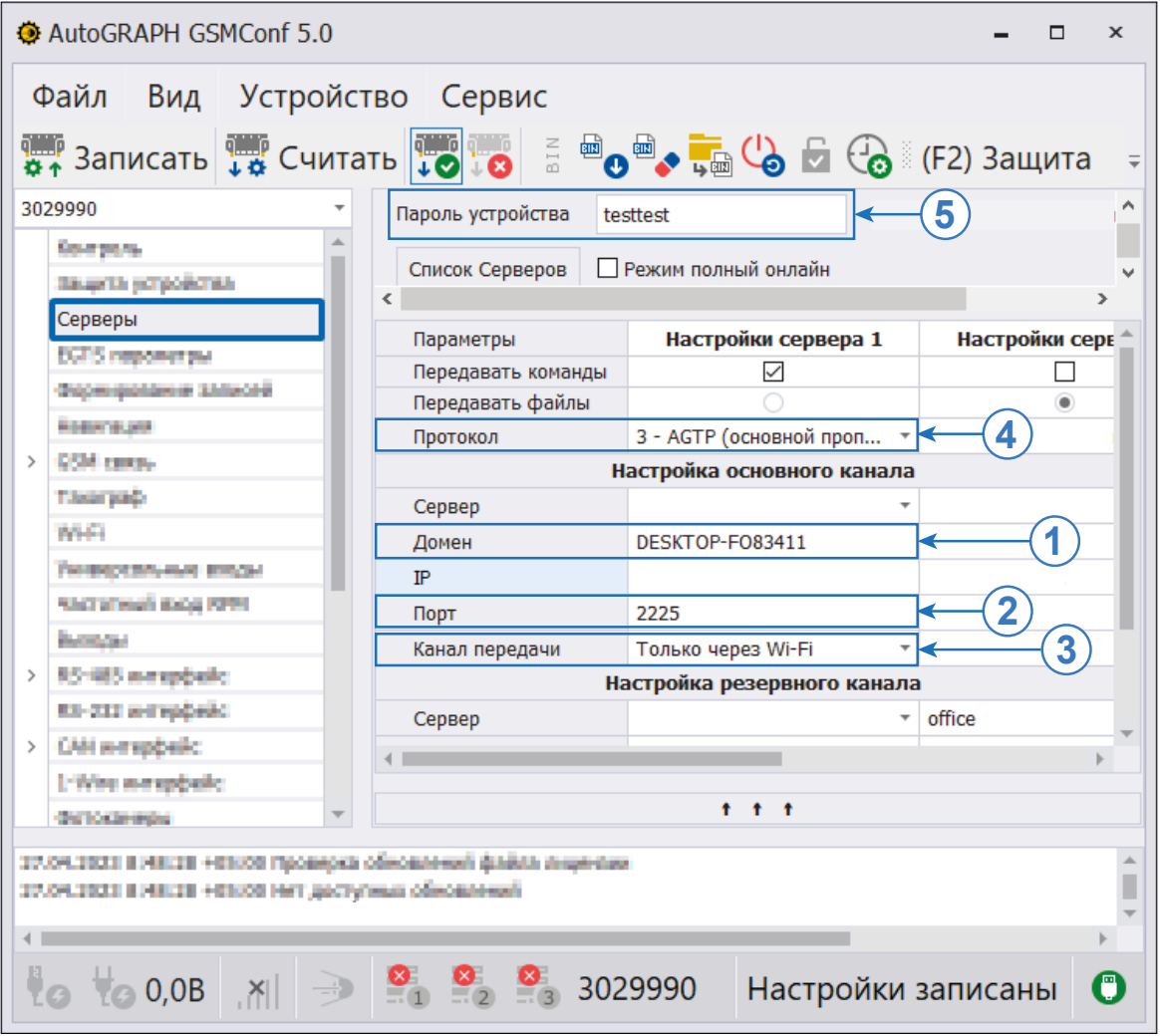

<span id="page-18-1"></span>**Рис.14. Настройка сервера для приема данных.**

# <span id="page-19-0"></span>**Добавление ATG файлов**

Для корректной работы WiFi Reader необходимо загрузить в программу ATG файлы устройств АвтоГРАФ-GX Wi-Fi, которые будут передавать данные.

Файлы формата .atg формируются автоматически при записи настроек в контроллер АвтоГРАФ.

#### **Для загрузки ATG файлов в Wi-Fi Reader**:

- В программе АвтоГРАФ GSMConf 5.0 выберите **Главное меню | Файл | Открыть папку с файлами .atg**.
- Скопируйте необходимые файлы ATG. Убедитесь что файл содержит корректный пароль.
- Перейдите в архив с программой WiFi Reader и поместите скопированные файлы .atg в папку DBF.

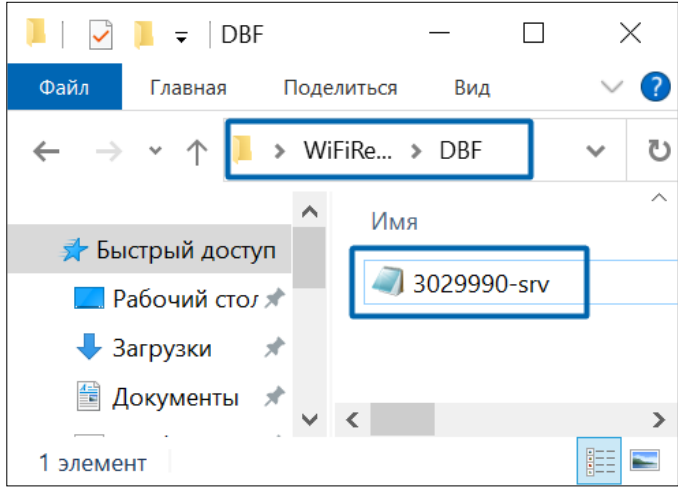

**Рис.15. Добавление ATG файлов.**

• Запустите программу WiFi Reader. Если все прошло успешно-программа начнет принимать данные от контроллера АвтоГРАФ-GX Wi-Fi.

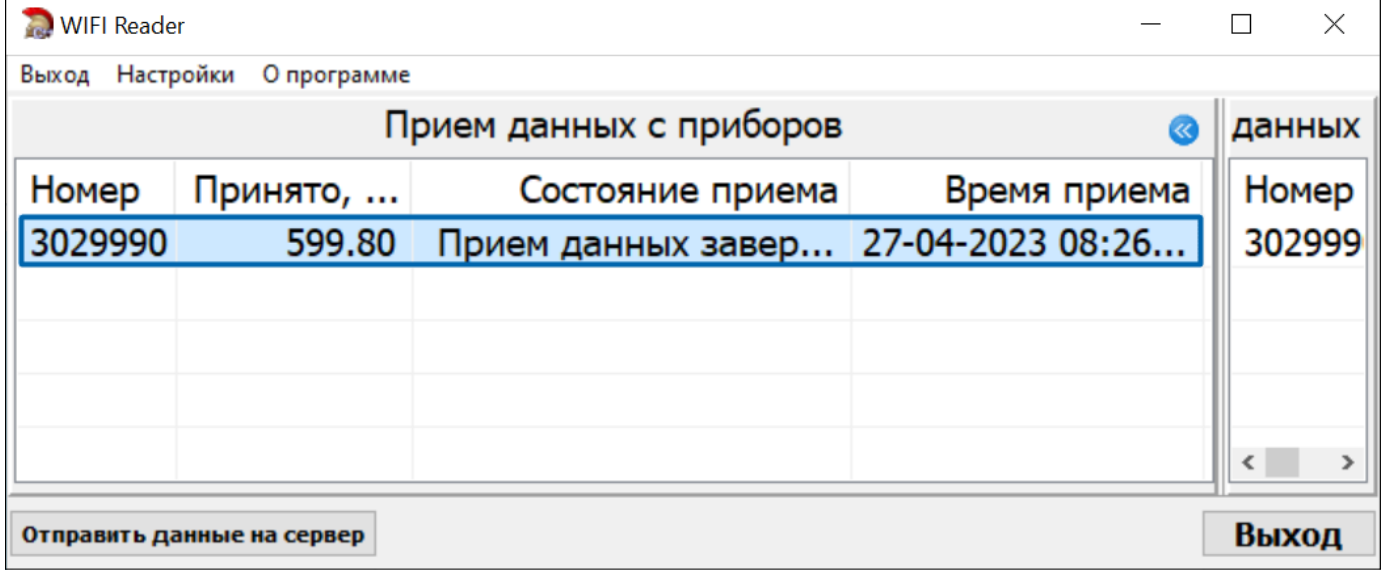

**Рис.16. Прием данных в WiFi Reader.**

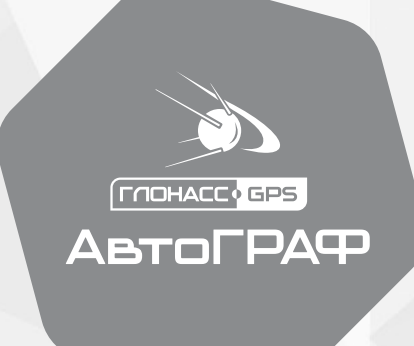

# **OOO НПО «ТехноКом»**

www.glonassgps.com

info@tk-chel.ru